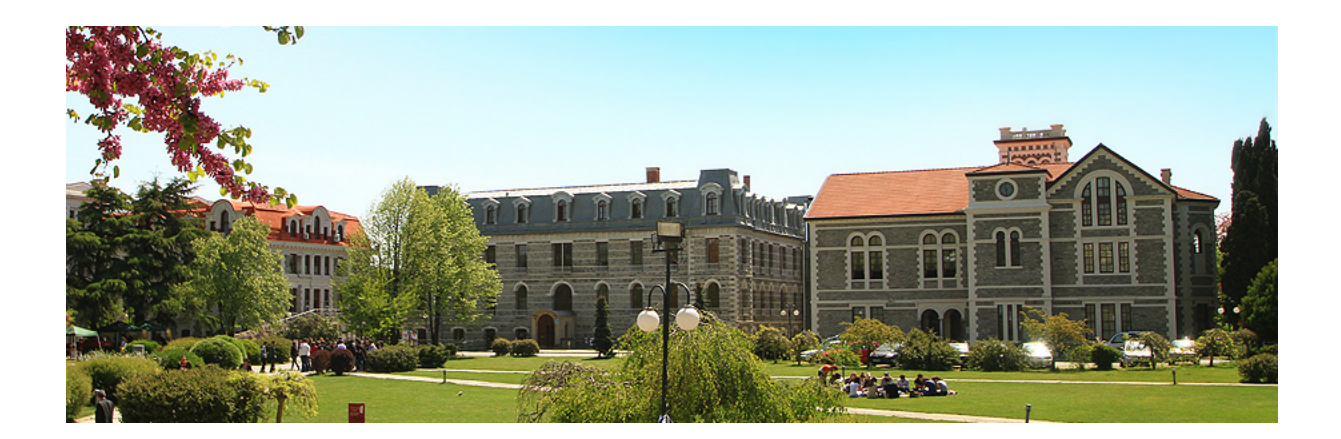

# **A Guide to Registering for Courses at Boğaziçi University**

#### **Before Registration**

1. Learn about the online Registration System before registration begins. Course registration is done via OBIKAS, Boğaziçi University's online registration system. Your student ID number was sent to you during pre-registration and you will use the password you created at that time to submit your information. The first day of registration can be hectic as all students are registering for classes at the same time.

The OBIKAS website has tutorials on how to use the system. Go to [www.registration.boun.edu.tr](http://www.registration.boun.edu.tr/) . In the "documents" section of the right side of the page, in the light blue section, go to: "Online Registration System Guide."

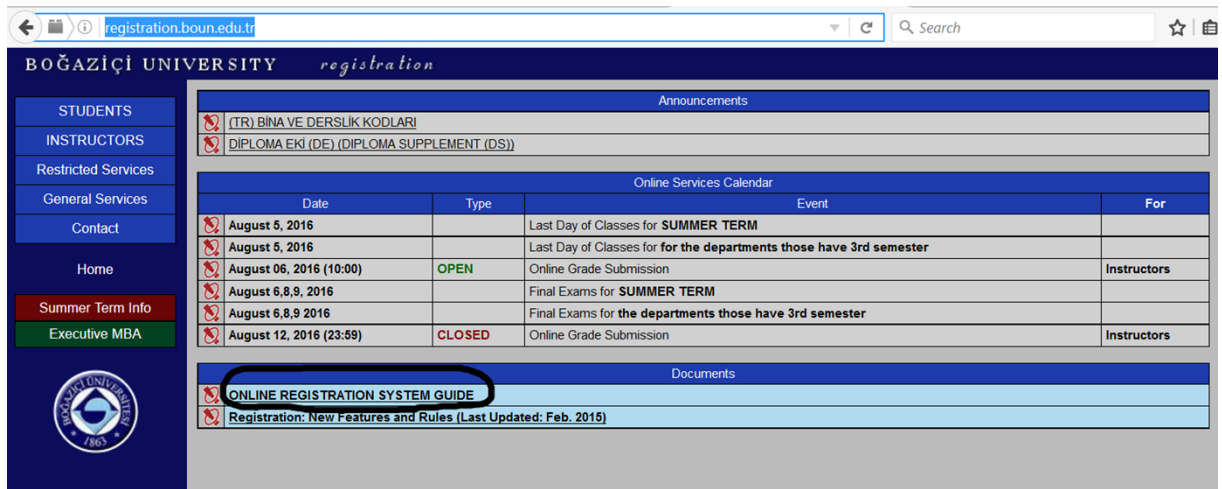

For information about departmental programs, courses offered, and schedules in the left-hand column, under "General Services."

**2.** Contact your academic advisor before registration. Your academic advisor will be a faculty member in the department with which you are registered who will be assigned to you at the time of registration. You can find your advisor by visiting the "General Services" section of the OBIKAS website and clicking on "Advisor lists." Meet with your advisor and discuss strategy for making the best of your time at Boğaziçi. You can contact your academic advisor by clicking on the "Send Message to Advisor" button at the bottom of the registration screen.

> \*Please note that the Office of International Relations does not advise students on academic issues**.** All questions regarding courses and scheduling must be addressed to your academic advisor.

3. Create your schedule. Avoid conflicts in your schedule by signing up for an account on Soppus [\(www.soppus.com](http://www.soppus.com/)), a Boğaziçi University website, laying out your planned schedule onscreen.

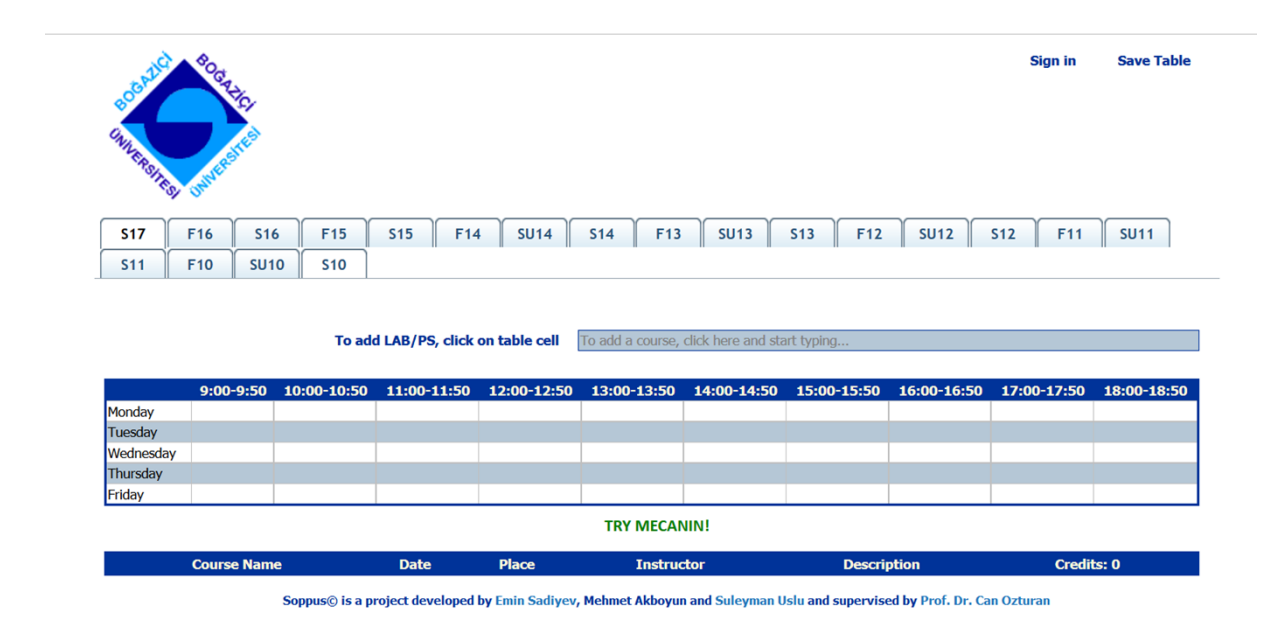

#### **4. Pick up your BOUN e-mail address.**

Some classes have Moodles. You will need a BOUN email address to access them. Get you BOUN e-mail address from the Computer Center (Boğaziçi İşlem Merkezi, known as "BIM"), which is located on the South Campus just across from Garanti Bank and the Faculty of Engineering.

## **REGISTRATION**

The registration system opens at 10:00 on the scheduled date.

#### **Log In to the System**

During the registration period, you will need to log into the system via "Students"—>"Course Preparation" link, using your Student ID number and password, which were supplied during pre-registration.

Because of the rush of students is trying to get onto the system at the same time, sometimes the system reaches full capacity and automatically sends out any of the following messages:

"You are not registered" "Your ID number is incorrect," "User unknown."

**Don't Panic!** Usually things calm down enough in a few hours and you will be able to get into the system.

#### **Leaving the Registration Page**

If at any point you would like to quit the registration system, be sure to use the "Log Out" button located below the registration screen. If you quit the page by only closing the browser you will not be allowed to log into the system for 20 minutes.

### **Adding Courses**

Once you have logged into the system, add the courses for which you would like to register to your list.

To access the list of courses available for the semester, under "General Services," click on "Schedule." Selecting the current semester to access the list of programs at Boğaziçi University, you will reach the list of all the courses offered by that program for that semester.

The list shows:

- o Course code and its name
- o Name of the instructor
- o Credits (Cr. for weekly contact, hour-based Boğaziçi credits and ECTS, for ECTS credits)
- o Days the class meets (M for Monday, T for Tuesday, etc.)
- o Hours (1=9:00-9:50, 2= 10:00-10:50, 3=11:00-11:50, etc.)
- o Locations

# **Class Locations**

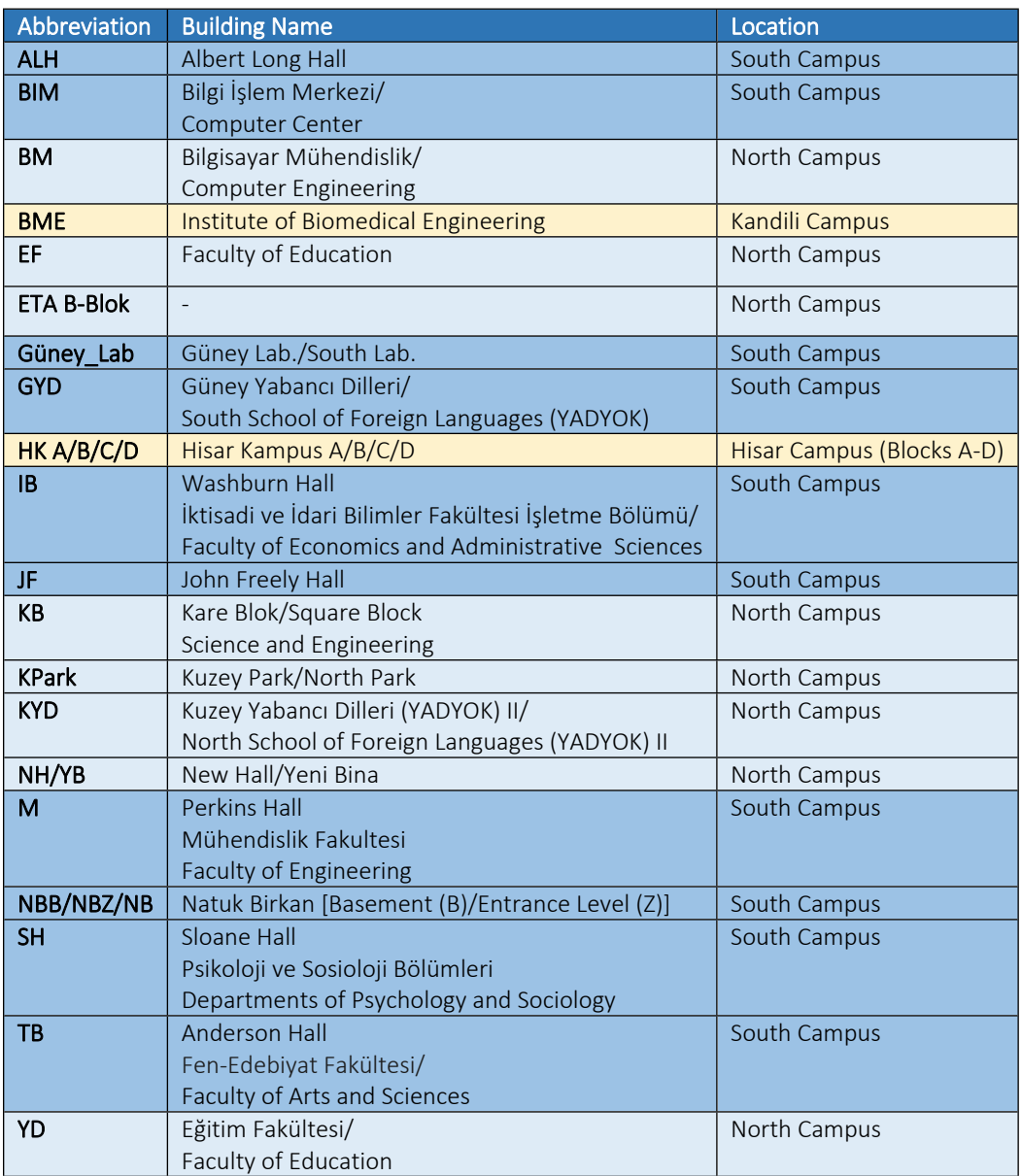

**For courses that will not let you choose them, check for restrictions or prerequisites by clicking on "info" in the course list.**

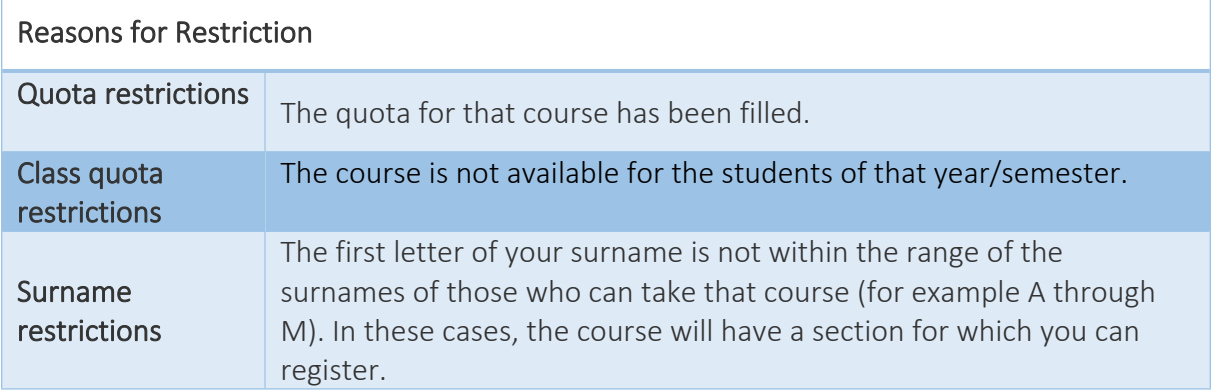

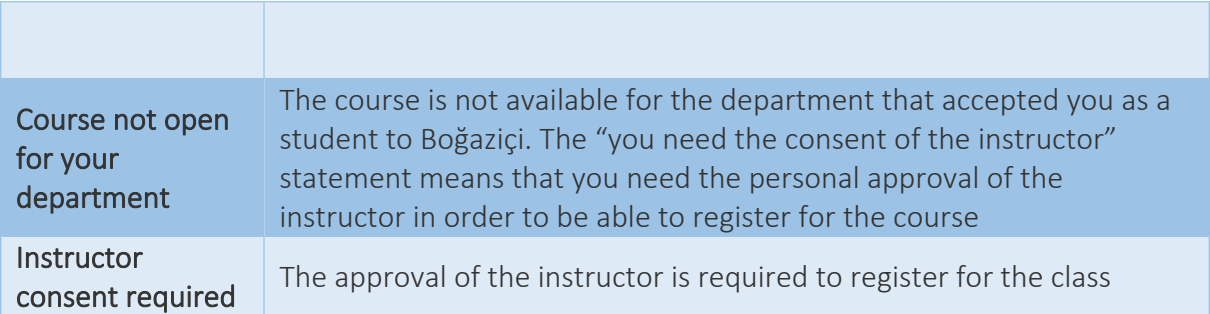

#### **How to Make a Consent Request**

If you are unable to add a course, click on "Consent Requests" below the main screen and send a message to the instructor of that course by citing the course you would like to take.

The maximum number of consents you can request is 10. Consent requests can be rejected by an instructor for any number of reasons, so please be sure to check the status of your submitted consent requests frequently. To check the status of a consent request, click on the "Current Consents" tab, and view the details by clicking on "Show/Hide Details." Once you have received consent for a course, you must add it to your list manually.

### **Viewing Your Schedule**

Before sending your schedule for approval, you can use the "Schedule" screen to check whether you have any conflicts in your program. You can also use a Boğaziçi University website called Soppus ([www.soppus.com\)](http://www.soppus.com/) that helps you lay out your schedule onscreen and avoid scheduling conflicts.

### **Submitting Your Schedule for Final Approval**

Your academic advisor must approve your course list within the registration period. Submit your schedule to your advisor using the "Send to Approval" button. Be sure to check back frequently to see whether your advisor has approved your list.

If your advisor denies approval for any reason, make the necessary revisions and submit again. If you are unable to get approval for your course list during the registration period, send your course list to your advisor right during the additional period that is granted only to students whose schedules have not been approved to complete the procedures.

#### **Add/Drop Period**

One week after courses begin, the registration system is reopened the Add/Drop Period, when you can modify your course list by adding or dropping courses. Your modified course lists must be approved by your academic advisor. Be sure to check on the progress of this approval as it is the last chance to make changes to your schedule before the registration system is closed.

### **Withdrawing from a Course during the Semester**

After the Add/Drop Period, you can modify your course list only by withdrawing from courses. Courses from which you have withdrawn will appear as a "W" on your transcripts. Please note that the option to withdraw from a class is only available for a certain time period, roughly one month after the Add/Drop Period. Please see the academic calendar for specific dates.

### **Petitioning for Withdrawal or Leave of Absence**

A student (Turkish or international exchange) seeking to leave early must make a full withdrawal from classes or apply for a leave of absence. No credits can be received for the semester.

## **Remote Final exams**

Remote final exams are only available to the Exchange or Erasmus students whose home university's academic calendar conflicts with that of Boğaziçi. The student must:

- 1. Obtain a letter from the home university stating that there is a conflict of dates.
- 2. Before registration, present this letter to the Office of International Relations.
- 3. Before registration the letter must be shown to the advisor.

4. During the registration period, the letter must be shown to each instructor, who must then agree to arrange special exams for you. Please note that instructors have the right to refuse, in which case you will have to choose another course with an instructor willing to make special accommodations for you.

### **Moodles**

Some courses use Moodles. In order to access the Moodle system at Boğaziçi University you need a BOUN e-mail address. Get you BOUN e-mail address from the Computer Center (Boğaziçi İşlem Merkezi, known as "BIM"), which is located on the South Campus just across from Garanti Bank and the Faculty of Engineering.

### **Questions**

Questions about registration should be directed to your department or institute.

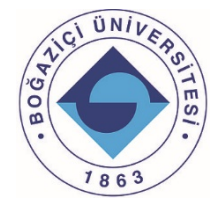